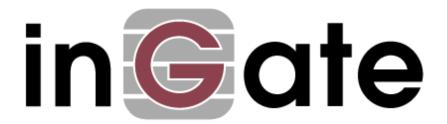

# **Configuration Guide**

# Ingate<sup>®</sup> SIParator<sup>®</sup>/Firewall E-SBC with Microsoft<sup>®</sup> Office 365 Unified Messaging (UM)

May 2015

# **Table of Contents**

| 1 | Intr | oduction                                                 | 3  |
|---|------|----------------------------------------------------------|----|
|   | 1.1  | Before you begin                                         | 3  |
|   | 1.2  | Compatibilities and Limitations                          |    |
| 2 | Hov  | w an Ingate SIParator SBC fits into your UM deployment   | 4  |
| 3 | Con  | ofiguration Checklist                                    | 5  |
| 4 | Con  | ofigure Office 365 UM to work with an SBC                | 5  |
| 5 | Con  | nnect to the SBC and do Initial Configuration of the SBC | 5  |
| • | 5.1  | Hardware and network setup                               |    |
|   | 5.2  | Ingate Startup Tool (SUT)                                |    |
|   | 5.3  | Ingate Administration Web Interface                      |    |
| 6 | Set  | SBC Options to work with Office 365 UM                   | 14 |
|   | 6.1  | Configuring SIP Signaling Encryption (TLS)               | 14 |
|   | 6.2  | Configuring Certificates                                 |    |
|   | 6.3  | Creating a Certificate Request                           | 15 |
|   | 6.4  | Creating an Intermediate Certificate Chain               | 19 |
|   | 6.5  | Importing SBC Device CA-Signed Certificate               | 19 |
|   | 6.6  | Importing Intermediate Certificates                      | 21 |
|   | 6.7  | Importing a Root Certificate                             | 22 |
|   | 6.8  | TLS Setup                                                | 24 |
|   | 6.9  | Configuring Media Encryption (SRTP)                      | 25 |
|   | 6.10 | Configuring Local REFER Handling                         | 27 |
|   | 6.11 | Apply and save configuration                             | 28 |
| 7 | Ver  | ify SBC Configuration                                    | 30 |
|   | 7.1  | Appendix. Call Flows for Troubleshooting                 | 30 |
|   |      |                                                          |    |

#### Terminology used in this document:

| Abbreviation | Term                           |
|--------------|--------------------------------|
| UM           | Unified Messaging              |
| SBC          | Session Border Controller      |
| CA           | Certificate Authority          |
| CR           | Certificate Request            |
| PBX          | Public Branch Exchange         |
| SUT(-TG)     | Start Up Tool (– Trunk Groups) |

#### **Revision History:**

| Revision | Date       | Author      | Comments                |
|----------|------------|-------------|-------------------------|
|          | 2012-06-21 | MS, SB, KES | First published version |
| 15B      | 2015-02-28 | PD, RN, KES | Recreated + Updates     |
| 15C      | 2015-05-22 | PD, AG      | Minor TLS Fix           |

#### 1 Introduction

This document describes how to configure Ingate's SIParator devices to work as Session Border Controllers for connecting to Office 365 Exchange Unified Messaging.

### 1.1 Before you begin

To complete this checklist, you will need the following software and hardware:

#### From Ingate:

- Any Ingate SIParator / Firewall appliance or software version, using current software.. Before
  ordering, determine the capacity (the maximum number of concurrent calls) required by your
  organization, and then specify the required capacity when ordering. Capacity determines Model
  selection. For assistance in determining required capacity, see <a href="Polan for UM">Plan for UM</a>.
- Current Ingate SIParator software (5.0.5 or later). Office 365 compliance was introduced with version 4.9.2, but only instructions for versions >= 4.10.1 are within this guide. Upgrading to the latest Ingate software is strongly recommended.
- Ingate SIParator SIP Trunking Module<sup>1</sup>

#### From Microsoft:

Office 365 for Enterprises, with a service plan that includes UM.

#### 1.2 Compatibilities and Limitations

The Ingate SIParator is among the Session Border Controllers (SBCs) that have been successfully tested for interoperability with Exchange Online. See: <u>Session Border Controllers Tested with Exchange Online UM</u>. The Ingate SIParator SBC has been tested to work with Office 365 UM, and the following PBXs and VoIP gateways:

- VoIP Gateway
- Dialogic DMG1000
- IP-PBX
- Cisco Unified Communications Manager

Ingate has confirmed Interoperability with IP-PBXs and VoIP Gateways independently for the use of SIP Trunking and other SIP applications, see the <a href="IP-PBX listing">IP-PBX listing</a> of Ingate. Even though all these combinations have not been individually lab tested specifically with the Microsoft Office 365 UM solution, many installations with the Microsoft Office 365 UM has successfully been done.

PBXs and VoIP gateways that have been tested with Exchange 2013 UM are listed at the <u>Telephony</u> Advisor for Exchange 2013 (and linked content).

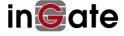

Configuration Guide for Office 365 UM 15B.docx

<sup>&</sup>lt;sup>1</sup> The Ingate SIParator Enhanced Security module is also required, but is automatically included with recent versions of the SIParator/Firewall software. You can check that the Enhanced Security is included under the **About** tab in the administration GUI.

# 2 How an Ingate SIParator SBC fits into your UM deployment

If you have a PBX that doesn't support direct SIP communication with UM, thus requires a VoIP gateway between the PBX and UM, see <u>Checklist: Connect a Traditional PBX to Exchange Online UM</u>.

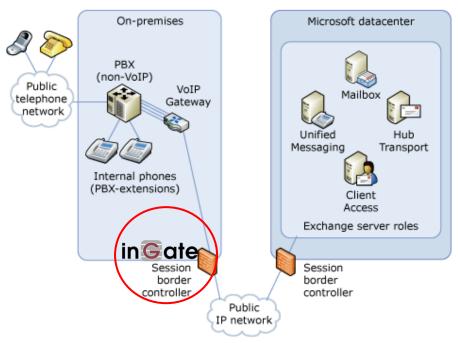

If you have an IP-PBX that supports direct SIP communication with UM, see <u>Checklist: Connect an IP-PBX to Exchange Online UM.</u>

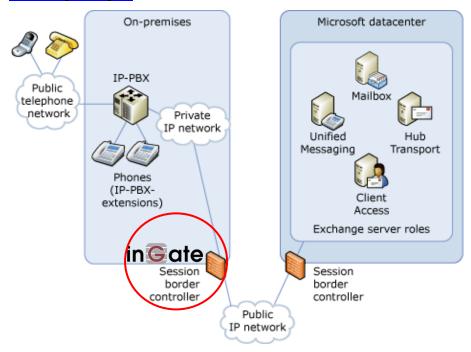

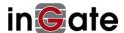

# 3 Configuration Checklist

You will need to complete the following steps in order to configure an Ingate SIParator session border controller (SBC) and Office 365 UM to work together. You need to configure DNS and UM first, and then configure the SBC to route traffic to and from Office 365 UM.

- Configure Office 365 Unified Messaging to work with a Session Border Controller
- Connect to the SBC and do Initial Configuration of the SBC
- Set SBC Options to work with Office 365 UM
- Verify SBC Configuration

This document describes the simplest SIParator configuration that will work with Office 365 UM. It assumes that you have one SIParator unit, and one IP PBX or VoIP gateway. If you have more complex requirements (e.g. multiple IP PBXs behind one SIParator, or multiple SIParators for high availability), please consult the <a href="Ingate documentation">Ingate documentation</a> for details (login to your Ingate account is required).

# 4 Configure Office 365 UM to work with an SBC

Detailed information for this step is available here: <u>Configuration Checklist: Configure Office 365 Unified Messaging to work with a Session Border Controller</u>.

# 5 Connect to the SBC and do Initial Configuration of the SBC

# 5.1 Hardware and network setup

After connecting power, connect an Ethernet cable to the port marked **Eth0** of the device. This cable must be connected to your private IP network: the Eth0 port will be used to configure the unit with the Ingate Startup Tool TG (see below).

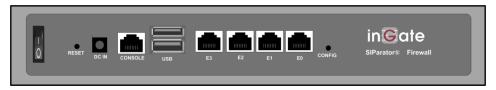

Figure 1. Back panel of Ingate SIParator 21

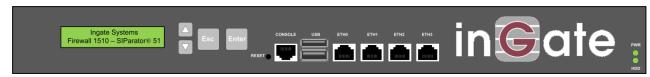

Figure 2. Front panel of Ingate SIParator 51, 56, 66

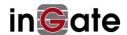

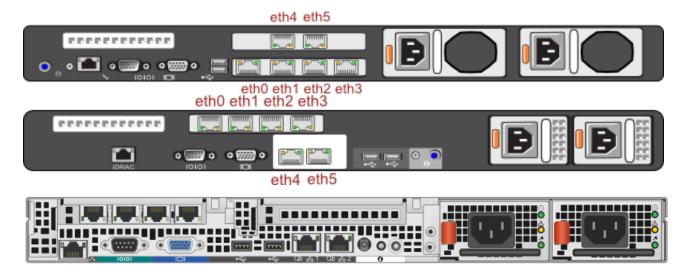

Figure 3. Back panel of Ingate SIParator 95, 96, 97, 98

The Ingate Startup Tool TG is an "Out-of-the-Box" commissioning tool and is not a "Config-Everything" tool, so it assumes some very basic networking topology and has some basic setup requirements.

When you connect the SIParator to the external (public IP) network, plug an Ethernet cable into the port marked **Eth1**.

This configuration note and the Ingate Startup Tool TG assumes that **all of the following are connected to the same subnet on the private IP network**:

- SIParator (via port Eth0)
- VoIP Gateway or IP PBX
- Computer running the Ingate Startup Tool TG

If, for some reason, this is not the case (e.g. the VoIP Gateway or IP PBX is on a different subnet from the SIParator), the Startup Tool TG will restrict to Gateways and IP-PBX IP Addresses to the local Subnet of the Ingate. This can be easily changed later on the Ingate Administration GUI. Then you should consult the Ingate Reference Manual (Chapter 6 – Interface: Static Routing) for additional network setup.

#### 5.2 Ingate Startup Tool (SUT)

#### **5.2.1** First Time Setup of the SIParator

Before you can administer the device, you must configure its IP address and administrative password with the Ingate Startup Tool TG. The tool must run on a PC that is located on the same LAN subnet as the device itself (rather than, for example, a different subnet, across routers, or through a VPN tunnel).

The tool can be downloaded free of charge at <a href="http://www.ingate.com/Startup">http://www.ingate.com/Startup</a> Tool TG.php. Always use the latest version. Make sure to download the "SUT TG" version (the earlier version, not supporting Trunk Groups is obsolete). (The screenshots and detailed description relates to version 1.1.1 and details may vary.)

Launch the tool.

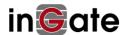

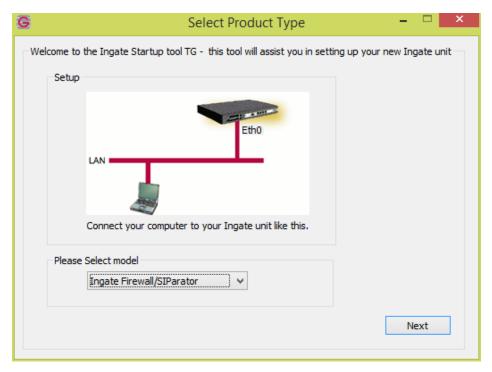

Figure 4. Product Type selection Screen

Select the model type of the Ingate unit as Ingate Firewall/SIParator (Figure 4) and click Next. You will see a configuration page (Figure 5).

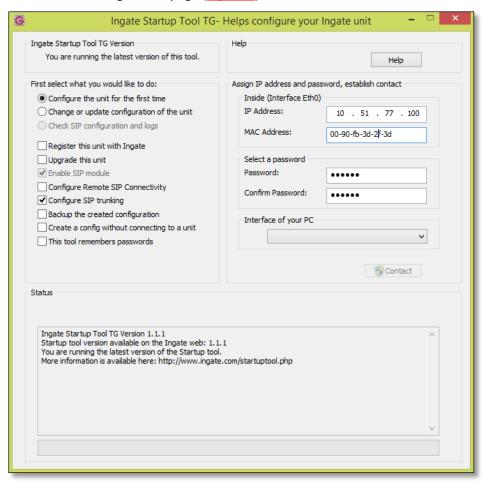

Figure 5. First time configuration

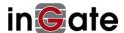

In the group box labeled *First select what you would like to do*, select the radio button labeled **Configure the unit for the first time**.

In the group box labeled *Inside* (*Interface EthO*), go to the *IP Address* field and enter a static IP address by which the EthO interface will addressed on your private network. Then, go to the *MAC Address* field and enter the address that will be found on a sticker attached to the unit. (Figure 5) shows an example.

In the group box labeled *Select a Password*, enter (and confirm) the password to be used hereafter to authenticate administrators of the device.

In the drop-down list labeled *Interface of your PC*, select the network interface (e.g. **Local Area Connection**) that you wish to use to communicate with the SIParator (Figure 6).

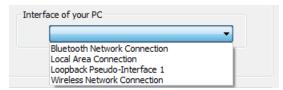

Figure 6. Selecting the network interface used by the Startup Tool TG

When these values have been entered, the **Contact** button at the bottom right of the form (<u>Figure 5</u>) will become active.

Press the Contact button.

The Startup Tool TG will find the Ingate unit on the network, communicate with it and assign its IP address and password.

#### 5.2.2 Network Topology

The Ingate SIParator device supports many different configuration modes and functions.

Go to the Network Topology tab.

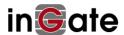

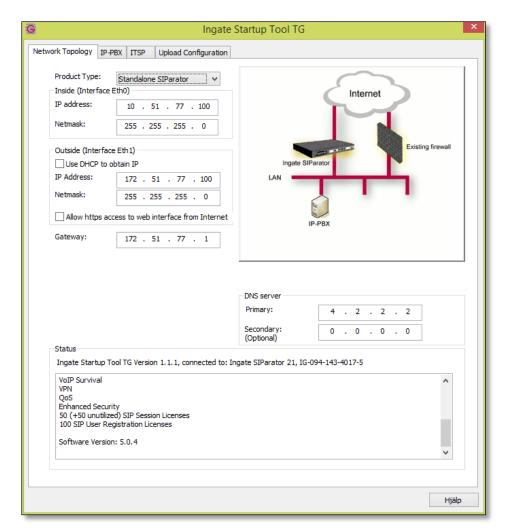

**Figure 7. Configuring Network Topology** 

In the *Product Type* drop down list, select **Standalone SIParator** (Figure 7) if your network topology is as indicated by the picture to the right of the list. Otherwise, select the type that fits your network topology. (The LAN SIParator should typically be avoided, as it requires non trivial configuration and functions of the enterprise firewall.)

After configuring the product type, the controls on the administrative interface will change, according to the type selected.

The internal network interface details, listed in the group box labeled *Inside* (*Interface EthO*), should be consistent with your earlier assignment. These represent the device's interface to your private IP network.

Details of the device's interface to the public IP network can be configured with the controls in the group box labeled *Outside* (Interface Eth1).

Once you have entered the internal and external interface details, go to the *Gateway* control and enter the address of the router that acts as a firewall gateway for your network.

Finally, enter the DNS server IP addresses. These can be internal or external.

#### 5.2.3 IP-PBX Configuration

Even though Office 365 UM is not acting as a telephony provider (dial tone is provided by your PBX or IP-PBX), there are configuration options that you need to set for your SBC to work with Office 365 UM.

In the Ingate Startup Tool TG, navigate to the *IP-PBX* tab (Figure 8).

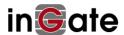

This configuration is related to the SBC's connection, via its internal interface, to the VoIP gateway or IP-PBX Generic IP-PBX 3Com-HP NBX ۸ 3Com-HP VCX Aastra Aastra Business Phone + M600 GW Aastra Clearspan Aastra IntelliGate Aastra MD Evolution Aastra MX-ONE Aastra OpenCom Ξ Aastra OpenCom X320 Adtran NetVanta ECS AudioCodes Mediant 1000 AudioCodes Mediant 2000 Avaya Aura SM Avaya IP Office Avaya SES/CM Cisco CUCM/CCM/CME Ingate Startup Tool TG Cisco UM500 Dialogic DMG Network Topology IP-PBX ITSP Upload Configuration Dialogic IMG Digium Asterisk IP-PBX (should be located on the LAN) Digium Switchvox Type: Generic IP-PBX Fonality Enable PBX registration settings 10 . 51 . 77 . 20 PBX SIP Address: Grandstream GXE Innovaphone Interactive Intelligence Use domain name Iwatsu SIP Domain: Media5 Mediatrix 1204 Media5 Mediatrix 3000 Media5 Mediatrix 4400 Microsoft Exchange UM Microsoft Lync Microsoft OCS Mitel Mitel 3300 Mitel 5000 Mitel Clearspan Mitel IntelliGate Mitel MD Evolution Mitel MiVoice MX-ONE Ingate Startup Tool TG Version 1.1.1, connected to: Ingate SIParator 21, IG-094-143-4017-5 Mitel OpenCom Mitel OpenCom X320 VoIP Survival NEC Sphere **NEC SV8100** Enhanced Security 50 (+50 unutilized) SIP Session Licenses 100 SIP User Registration Licenses NEC SV8300 NEC SV8500 Software Version: 5.0.4 Nortel SCS ShoreTel ShoreGear SIPxchange Tadiran Aeonix Hjälp Tadiran Coral IPx Zultys MX250

Figure 8. Configuring the IP PBX or VoIP Gateway details

In the *Type* drop-down list, select an entry that matches your IP PBX or VoIP Gateway. If you cannot find a matching item, select **Generic PBX**.

In the IP Address field, enter the address of the IP PBX or gateway on your network.

If the IP-PBX is behind another router on the LAN-side, you may have to set a local dummy IP address, not to be blocked by the Startup Tool and later, in the Ingate administration web GUI, change it and also add a static route to the Ingate E-SBC routing table. Consult the Ingate Reference Manual (Chapter 6 – Interface: Static Routing) for additional network setup (adding a static route).

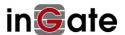

# 5.2.4 ITSP Configuration

In the Ingate Startup Tool TG, navigate to the ITSP tab (Figure 9).

This configuration is related to the SBC's connection, via its external interface, to Office 365 Exchange UM.

ITSP stands for Internet Telephony Service Provider. However, Exchange UM is not acting as a telephony provider but it has the IP-PBX in the other of the SIP trunk.

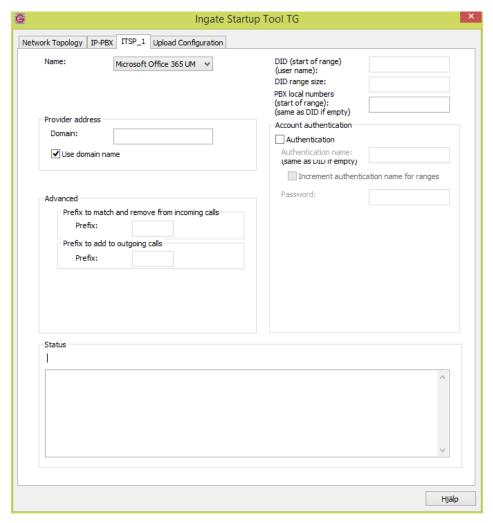

Figure 9. Configuring the external SIP interface details

In the *Name* drop-down list, select **Microsoft Office365**.

In the *Provider address* group box, check the box labeled *Use domain name*.

In the *Domain* field, enter the Forwarding Address (for example: **7344b2b0-20e6-4332-9f5b-b508f7306ac1.um.outlook.com**) that was assigned to the UM IP Gateway object that you created in the Exchange Online UM configuration for your UM Dial Plan (See: 4 Configure Office 365 UM to work with an SBC).

#### 5.2.5 Uploading the Configuration

When you have completed the previous configuration steps, use the StartUp Tool TG to load the data into the Ingate SIParator. The tool can also be used to create a backup configuration file for later use.

In the tool, navigate to the *Upload Configuration* tab (Figure 10).

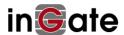

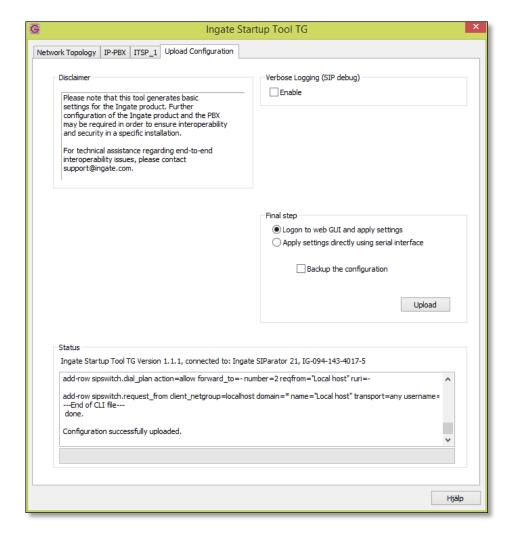

Figure 10. Uploading configuration data to the SIParator

In the *Final step* controls, ensure that the radio button labeled *Logon to web GUI and apply settings* is selected.

If you would like the tool to create a backup file, check the box labeled Backup the configuration.

Click the **Upload** button.

The configuration data will be copied from the Startup Tool TG to the SIParator.

When the data has been uploaded, a dialog box will appear (Figure 11).

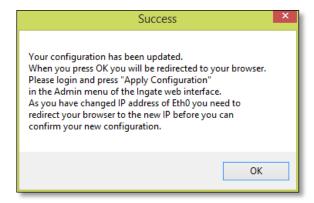

Figure 11. Confirmation of configuration data upload

Click on **OK**. The default web browser will launch and navigate you to the SIParator's web interface.

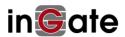

#### 5.3 Ingate Administration Web Interface

#### 5.3.1 Applying the Configuration

Although the configuration data has been uploaded to the SBC, it must still be explicitly applied before the SBC's behavior will change.

Log into the web interface with the administrative password that you selected earlier (in Figure 5).

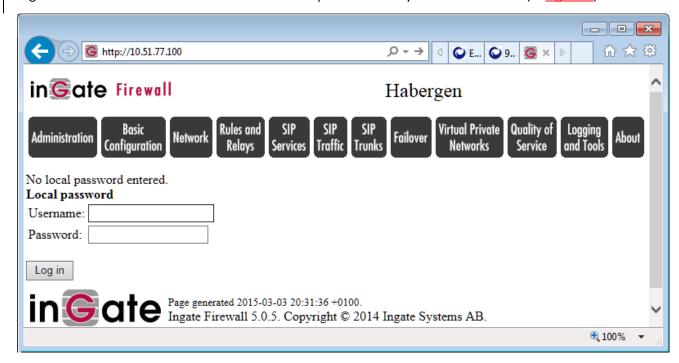

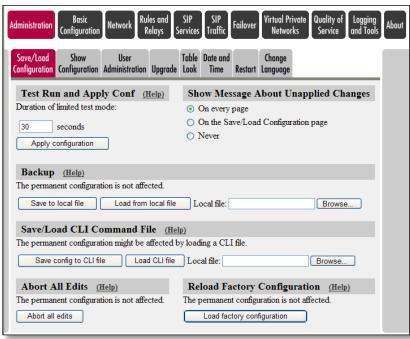

Figure 12. Applying the uploaded configuration

Under Administration > Save/Load Configuration, click the Apply configuration button.

A window will appear (Figure 13) requesting further input.

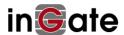

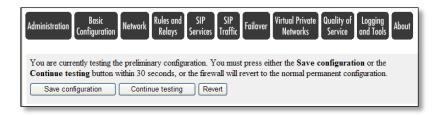

Figure 13. Saving the configuration

Click the button labeled **Save configuration**.

This completes the process of transferring and applying the configuration data to the SIParator device.

Further configuration settings must now be applied through the web interface.

# 6 Set SBC Options to work with Office 365 UM

# 6.1 Configuring SIP Signaling Encryption (TLS)

Transport Layer Security (TLS) must be used to secure the signaling between the SIParator and Office 365 Exchange UM.

To configure TLS between the Ingate SIParator and Office 365 Exchange UM, the following conditions must be met:

- A suitable digital certificate must be deployed on Ingate SIParator.
- Ingate SIParator must have the SIP Trunking Module deployed to provide routing rules, basic security policies, and other features.
- Ingate SIParator must have the Enhanced SIP Security Module deployed to provide TLS and SRTP encryption functionality.
- Ingate SIParator must be able to identify the Office 365 Exchange Online service by the service's fully qualified domain name (FQDN).

#### 6.2 Configuring Certificates

You must obtain a digital certificate, signed by a supported Certification Authority (CA), which contains the FQDN of the SBC in the certificate's name (CN) field. The list of supported CAs, and more information on the process, can be found at Get a Certificate for Exchange Online UM.

This certificate, and associated data (intermediate certificates) must be combined to form a Certificate Chain, and then must then be loaded into the SIParator.

Figure 14 represents the various steps in the process. These are described below the figure.

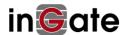

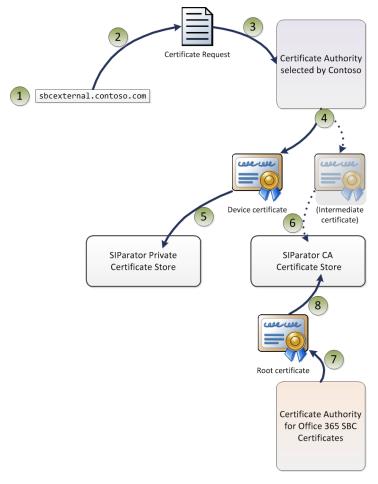

Figure 14. Certificate management for SIParator connectivity to Office 365 UM

- 1. The SBC's fully qualified domain name (FQDN) is what you configure in DNS to represent the SBC's external interface.
- 2. Use the SBC's name (and other information) to generate a certificate request.
- 3. Submit the certificate request to the CA. The CA will charge a fee to generate a certificate.
- 4. The CA will issue a signed certificate that contains the SBC's FQDN. In <u>Figure 14</u>, that is shown as the *Device certificate*. The CA will also issue at least one *Intermediate certificate* that links the device certificate to the CA's root certificate.
- 5. Combine the SBC Device Certificate with the Intermediate Certificate to create a Certificate Chain.
- 6. Load the device certificate into the SBC's Private Certificate Store.
- 7. Load the new *Intermediate Certificate Chain* into the SBC's CA Certificate Store.
- 8. Download a Root certificate, from the CA used to sign the Office 365 certificates.
- 9. Load this Root certificate into the SBC's CA Certificate Store.

These numbered steps will be referenced in the instructions, below.

#### 6.3 Creating a Certificate Request

In the SIParator web interface (Ingate Control Panel), select Basic Configuration > Certificates.

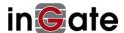

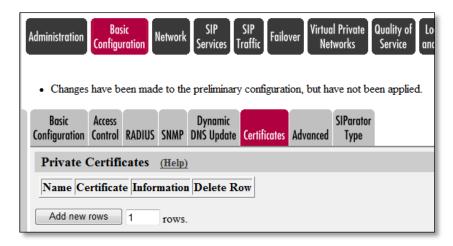

Figure 15. Navigation to private certificates

Under Private Certificates, enter 1 as the number of rows and click Add New Rows.

On the screen that appears next (<u>Figure 16</u>), enter an identifying *Name* (e.g. **SBC at HQ**) for the new certificate and click **Create New**.

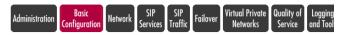

- · This page contains an error.
- · Changes have been made to the preliminary configuration, but have not been applied.

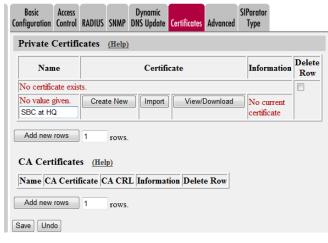

Figure 16. Adding a private certificate

Fill in the resulting *Create Certificate or Certificate Request* form (Figure 17) as described below.

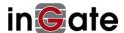

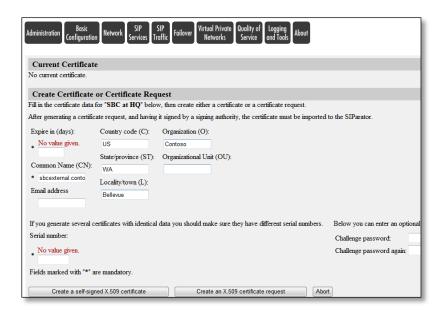

Figure 17. Certificate request details

Despite indications to the contrary<sup>2</sup>, there is only one mandatory field for CA-signed certificate requests:

• The Common Name (CN) field must contain the fully qualified domain name (FQDN) chosen for the DNS entry that specifies the address of the external interface of the SBC (e.g. sbcexternal.contoso.com). This is required by Office 365 Exchange UM, which compares the address from which inbound calls arrive with the value in the CN, and rejects them if a match is not found. This corresponds to step 1 in Figure 14.

There are also some optional fields, e.g.

- The Country Code (C) field should contain the two-letter country code<sup>3</sup> for your organization's location (e.g. US for United States, GB for United Kingdom, JP for Japan, etc.).
- The Organization (O) field should contain the name of your organization.

When you have filled in the Common Name (and as many of the optional fields as desired), click the button labeled **Create an X.509 certificate request**. This corresponds to step 2 in Figure 14.

After a short pause, details of the certificate request will be displayed (Figure 18).

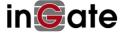

<sup>&</sup>lt;sup>2</sup> If the *Serial Number* field is pre-populated with a value, leave this as it is. If it is empty, you do not need to provide a value.

<sup>3</sup> https://www.iso.org/obp/ui/

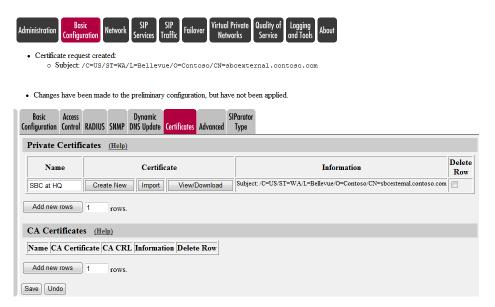

Figure 18. New certificate request

Examine of the details of the certificate request. Check that the subject name (CN) exactly matches the FQDN of the SBC.

If the information is correct, click the button labeled View/Download.

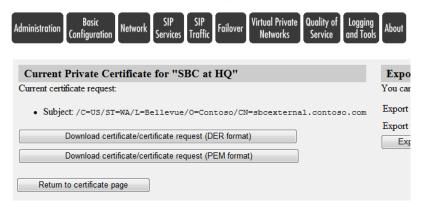

Figure 19. Viewing the certificate request

When the current certificate request is displayed (Figure 19), click the button labeled **Download** certificate/certificate request (PEM format).

You will see a notification from your browser, asking if you want to open a file or save a file called certreq. req. Save the file somewhere convenient. If you open it in a text editor (e.g. Windows Notepad), it should look something<sup>4</sup> like this:

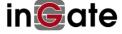

<sup>&</sup>lt;sup>4</sup> Note that the actual content of your certificate request will be different because it contains information specific to your system.

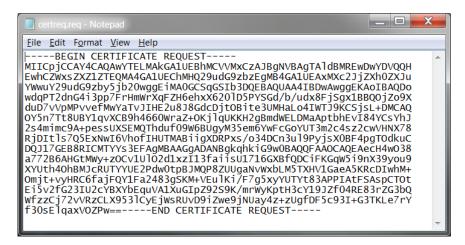

Figure 20. Certificate request as file

Use this certificate request as the input to your chosen Certificate Authority's process for generating and signing the certificate that you will use for this SBC with Office 365. This corresponds to step 3 in Figure 14.

The process of generating and downloading a certificate varies from one CA to another: please consult the chosen CA's web site for details.

#### 6.4 Creating an Intermediate Certificate Chain

The Ingate SIParator has the ability to independently import the Intermediate Certificate and attach them to the SBC Device Certificate and building up the certificate chain. At **Basic Configuration > Certificates**, under the column "Certificate", there is a button "Import".

#### Overall;

It is not good idea to include the root cert in the combined file. However, if done by accident, it can be removed in a text editor. Open SBC\_Device\_and\_Interm\_combined.crt in the text editor and remove the last occurrence of ----BEGIN CERTIFICATE--- and ----END CERTIFICATE--- -- and the base64 encoded text block in between.

#### 6.5 Importing SBC Device CA-Signed Certificate

Download the certificate from the CA, saving it locally as a file or several files. This corresponds to step 4 in Figure 14.

The certificate consists of the *Device certificate* and also at least one *Intermediate certificate* that links the device certificate to the CA's root certificate. There might be several *Intermediate certificates*. The different certificates can be bundled into one or more files. Figure 21 illustrates three examples how the certificates can be bundled. Each files must be imported separately. First the *Device certificate* must be imported and after that the *Intermediate certificates* depending how they are located in the files.

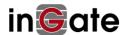

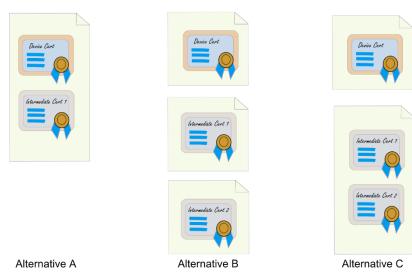

Figure 21. Different alternatives how certificates can be bundled

You must first import the *Device certificate*. If any *Intermediate certificates* is bundled into same file it will also be imported at same time.

Place the file (files) on the computer running the web browser that is being used to configure the SIParator (or in a place that is accessible to it).

Navigate to **Basic Configuration > Certificates**.

Under *Private Certificates*, select the entry corresponding to the **Certificate Request** that you made earlier.

Click on the button labeled **Import**.

Under *Import Signed Certificate* on the resulting screen (<u>Figure 22</u>), click on the **Browse...** button and navigate to the one of the files that you downloaded, the one that includes the *Device certificate*.

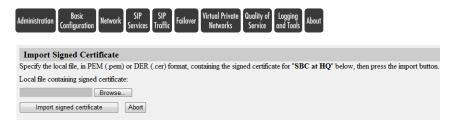

Figure 22. Preparing to import the CA-signed certificate

When you have selected the file, click the button labeled **Import signed certificate**. This corresponds to step 5 in Figure 14.

There will be a brief pause while the SBC processes the certificate, and then it should be displayed.

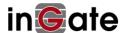

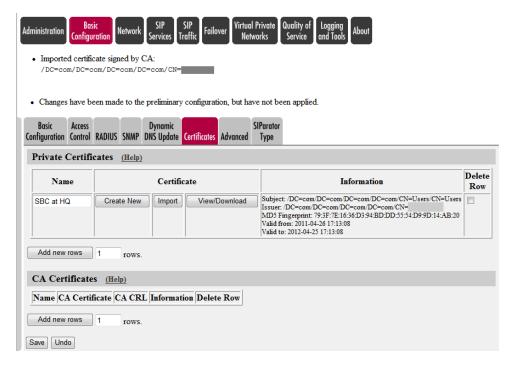

Figure 23. Certificate after import into the SIParator

Click on **Save** to apply the changes and store the certificate in the device's configuration data.

#### 6.6 Importing Intermediate Certificates

You must now import the intermediate certificates into the Private Certificate store if not all of them was bundled into same file as the Device Ceritficate, as in Alternative A in Figure 21.

For each intermediate certificate (that is for each file):

Under **Basic Configuration** > **Certificates** in the Ingate control panel, under *Private Certificates*, go to the Row with the SBC Device Certificate Request and under the Certificate column click **Import** to add the Intermediate Certificate.

On the screen that is displayed under **Import Intermediate Certificate**, click the **Browse...** button and then navigate to the file for *Intermediate certificate*, and select it.

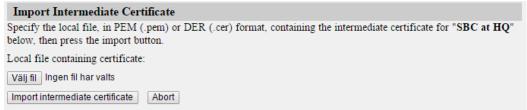

Figure 24. Preparing to import the Internediate certificate

When the file name is displayed under *Local file containing certificate*, click on the button labeled **Import intermediate certificate**. This corresponds to step 6 in Figure 14.

After a pause, details of the newly-imported certificate should be shown, along with those of the other certificates recently imported.

Click on **Save** to apply the changes and store the certificate in the device's configuration data.

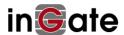

#### 6.7 Importing a Root Certificate

Communication between the SBC and Office 365 Exchange UM will require mutual TLS. Not only will Office 365 authenticate the SBC (by means of the device certificate that you imported), but your SBC must also authenticate Office 365. To allow the latter kind of authentication, you must ensure that your SBC is also loaded with a root certificate for the Certificate Authority that is used to sign the certificate that will be presented by Office 365.

There are some options:

1) Baltimore CyberTrust Root CA

To obtain this certificate, use a web browser to navigate to

https://www.cybertrust.ne.jp/SureServer/file/root\_ca/BCTRoot.txt

2) GTE CyberTrust Root CA

To obtain this certificate, use a web browser to navigate (<u>Figure 25</u>) to <a href="https://secure.omniroot.com/cacert/ct">https://secure.omniroot.com/cacert/ct</a> root.der.

After a pause, details of the newly-imported certificate should be shown, along with those of the other certificates recently imported.

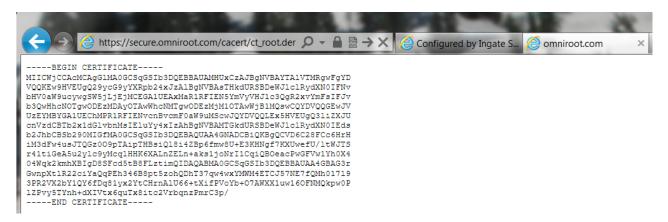

Figure 25. GTE CyberTrust Root certificate

Copy and paste the text in to text editor (e.g. Windows Notepad), and save as a local file called ct\_root.der. This corresponds to step 7 in Figure 14.

Under **Basic Configuration** > **Certificates** in the Ingate control panel, under *CA Certificates*, click **Add new rows** to add 1 new row.

In the *Name* field of the new row, enter a descriptive name for the certificate (e.g. **GTE CyberTrust Root**). Then, click the button (under the *CA Certificate* column) labeled **Change/View**.

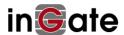

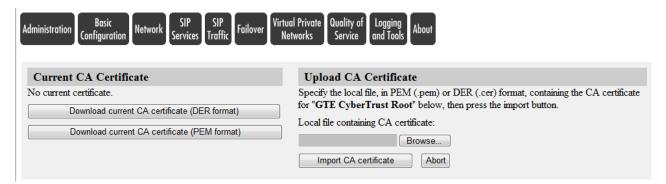

Figure 26. Preparing to import the root certificate

On the screen that is displayed (Figure 26), click the **Browse...** button and then navigate to the ct\_root.der file that you just saved, and select it.

When the file name is displayed under *Local file containing CA certificate*, click on the button labeled **Import CA certificate**. This corresponds to step 8 in Figure 14.

After a pause, details of the newly-imported root certificate should be shown, along with those of your CA-signed device certificate (Figure 27).

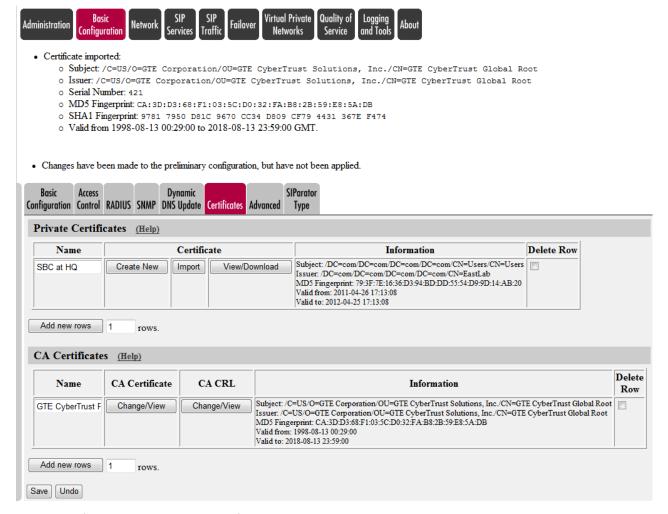

Figure 27. After importing the root certificate

Click on **Save** to save the certificate into the SBC's configuration data.

You will now refer to the certificates while configuring Transport Layer Security (TLS).

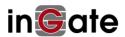

#### 6.8 TLS Setup

Navigate to SIP Services > Signaling Encryption (Figure 28).

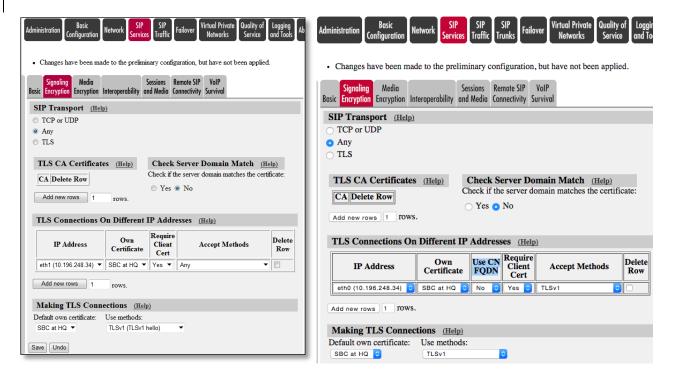

Ingate firmware <= version 4.10.2

Ingate firmware >= version 5.0.1

Figure 28. Configuring signaling encryption

Under SIP Transport, select Any.

Under *TLS CA Certificates*, select the root certificate that you imported earlier (see chapter 6.7 <a href="Importing a Root Certificate">Importing a Root Certificate</a>).

Under Check Server Domain Match, select No.

Under TLS Connections on Different IP Addresses, configure as follows:

Set IP Address to that of the external interface (see Figure 7).

Set *Own Certificate* to be the device certificate that you imported earlier (*The process of generating* and downloading a certificate varies from one CA to another: please consult the chosen CA's web site for details.)

Set Use CN FQDN to No. (Ingate firmware >= v5.0.1)

Set Require Client Cert to be Yes.

Set Accept Methods to be Any.

Under Making TLS Connections, configure as follows:

Set Default own certificate to be the device certificate that you imported earlier.

Set Use methods to be **TLSv1 (TLSv1 hello)**. (Ingate firmware <= version 4.10.2)

Set Use methods to be **TLSv1**. (Ingate firmware >= version 5.0.1)

#### Click Save.

The *Check Server Domain Match* setting (**Yes**) that you configured above will force the SIParator only to accept certificates from Office 365 if the name in the certificate matches the domain from which the

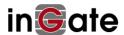

certificate was communicated. This provides additional security. The name in the certificates used by Office 365 for Exchange UM is \*.um.outlook.com, which contains the "wildcard" character \*. By default, SIParator does not process wildcards in domain matching, so you will also need to enable this capability.

Note that because SSLv3 and prior are considered unsafe, and in light of the <u>POODLE CVS</u>, Encryption methods should use TLSv1 only.

Navigate to Configuration > SIP Services > Interoperability.

Under Wildcard Server Domain Certificate Match<sup>5</sup>, select **Allow wildcard in server certificates**.

| Wildcard Server Domain Certificate Match (Help)                  |  |  |  |  |
|------------------------------------------------------------------|--|--|--|--|
| Recommended setting: Don't allow wildcard in server certificates |  |  |  |  |
| <ul> <li>Don't allow wildcard in server certificates</li> </ul>  |  |  |  |  |
| Allow wildcard in server certificates                            |  |  |  |  |

Figure 29. Enabling wildcards in domain certificate matching Click Save.

# 6.9 Configuring Media Encryption (SRTP)

Secure Real Time Protocol (SRTP) must be used to secure media (audio data) between the SIParator and Office 365 Exchange UM. However, you may use either RTP or SRTP between the VoIP Gateway (or IP PBX) and the internal interface of the SIParator. If you use RTP for internal media and SRTP for external media, you will need to create two "Crypto Suite Groups" (see below), one (cleartext) for the internal RTP traffic and another (ciphertext) for the external SRTP traffic. The directions below describe how to set this up<sup>6</sup>.

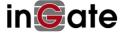

<sup>&</sup>lt;sup>6</sup> If you decide to use SRTP for internal media traffic as well, you need only create a single Crypto Suite Group (ciphertext).

#### Navigate to SIP Services > Media Encryption.

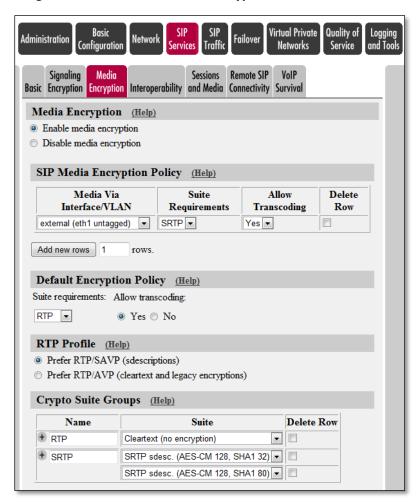

Figure 30. Configuring media encryption

Under Media Encryption, select Enable media encryption.

Under Crypto Suite Groups, configure as follows:

Create a group for RTP, if necessary<sup>7</sup>

Under Name, enter RTP

Under Suite, select Cleartext (no encryption)

Click Add New Row, if necessary

Create a group for SRTP

Under Name, enter SRTP

Under Suite, select SRTP sdec (AES-CM 128, SHA1 32)

Click the + beside the SRTP name to add an additional entry

Under Suite, select SRTP sdec (AES-CM 128, SHA1 80)

<sup>&</sup>lt;sup>7</sup> The factory default setup should include a cleartext group that you can use.

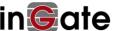

#### Click Save

Under SIP Media Encryption Policy, click Add new rows

Under Media Via Interface/VLAN, select the external interface (Eth1)

Under Suite Requirements, select SRTP

Under Default Encryption Policy, configure as follows:

Under Suite Requirements, select RTP

Under Allow Transcoding, select Yes

Under RTP Profile, select Prefer RTP/SAVP (sdescriptions)

Click Save.

#### 6.10 Configuring Local REFER Handling

There are several scenarios in which Office 365 Exchange UM needs to transfer a call in progress. UM does this by sending a SIP REFER **message**. Often, the target of the transfer is on the PBX, or reachable through the PBX's connection to the telephone network. But sometimes, the target of the transfer is a SIP address "outside" the SBC. For example, you might configure a hosted fax service for UM-enabled users<sup>8</sup>.

The simplest way to accommodate both internal and external SIP transfers is to configure the SIParator to handle processing of the REFER, rather than passing it through to the VoIP gateway or IP PBX. By acting on (some of) the SIP messages sent from UM, rather than passing them to the VoIP gateway or IP PBX, the SIParator acts as a "back-to-back user agent" (B2BUA).

To configure this behavior, navigate to **Configuration > SIP Traffic > Routing**. (Figure 31).

Under Local REFER Handling, ensure that the Always handle REFER locally box is checked.

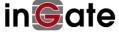

<sup>&</sup>lt;sup>8</sup> See http://technet.microsoft.com/en-us/library/bb232022.aspx for further details.

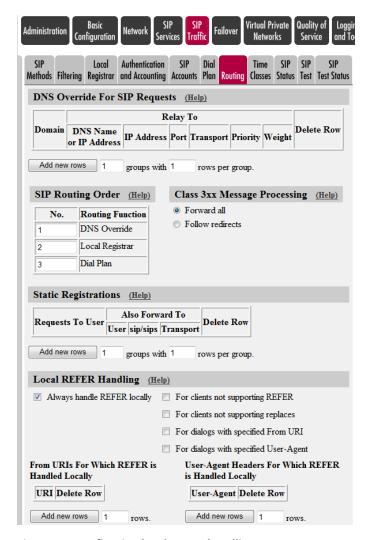

Figure 31. Configuring local REFER handling

If necessary (if the box was previously unchecked), click on Save (at the bottom of the page).

Your device is now ready for use with Office 365 Exchange UM.

#### 6.11 Apply and save configuration

Under Administration > Save/Load Configuration, click the Apply configuration button.

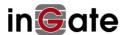

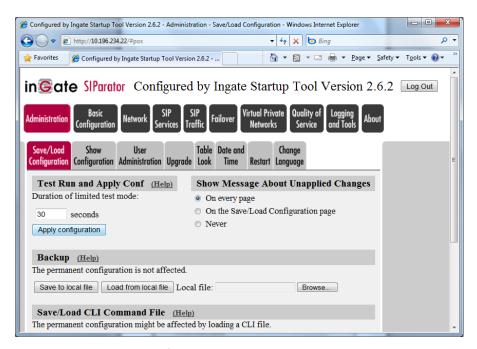

Figure 32. Applying the configuration

When the configuration has been applied (Figure 33), click Save configuration.

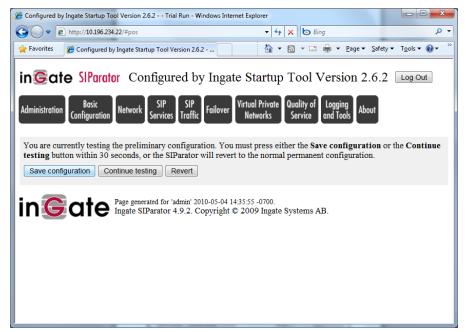

Figure 33. Saving the configuration

The SIParator should report: Configuration applied and saved.

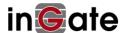

# 7 Verify SBC Configuration

# 7.1 Appendix. Call Flows for Troubleshooting

#### 7.1.1 Make a Call

In the following packet capture example, obtained in a network topology used for testing, here are the systems and interfaces involved:

Dialogic Gateway: 10.196.228.47

Ingate SIParator:

Internal (LAN) side: 10.196.234.22

o External (WAN) side: 10.196.248.34 (Internal IP for Testing)

Office 365 UM SBC: 10.196.234.33 (Internal IP for Testing)

Office 365 UM: Not seen – behind its own SBC.

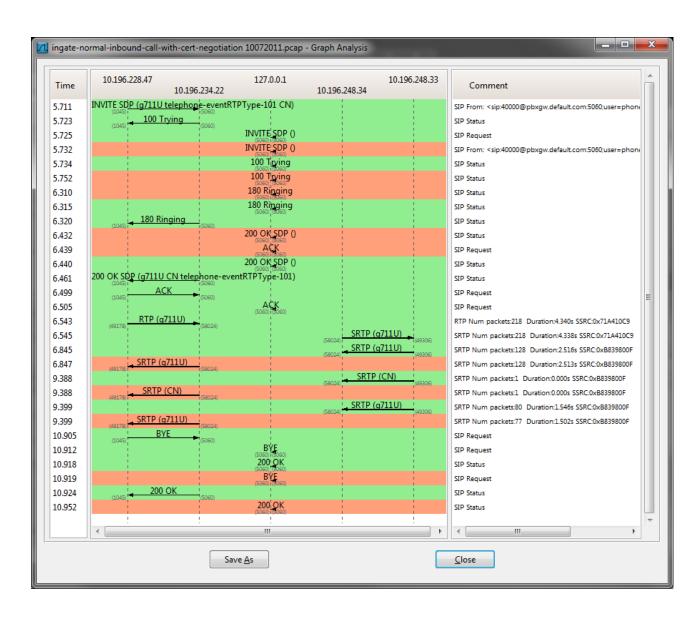

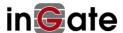

#### 7.1.2 Gateway and Ingate

- Notice the SIP call flow between the Dialogic and the Ingate devices. Here the Dialogic DMG1000
  calls the Ingate and eventually the call is answered. The SIP Protocol is over UDP and is not
  encrypted.
- 2) The Dialogic streams RTP to the Ingate ports, and the Ingate streams RTP to the Dialogic.

#### 7.1.3 Ingate and Office 365 UM

- 1) Notice that the packet capture does not show the SIP call flow between the Ingate and the Acme Packet devices. This is because the SIP is being delivered over TLS, and is encrypted.
- 2) You can see the Ingate "Internal" B2BUA in use, (127.0.0.1) prior to using the TLS connection. This can be used to see what the Ingate sent/received as a packet before/after the encryption.
- 3) The Acme Packet and Ingate devices negotiate SRTP, or encrypted RTP. Media are streamed between the Ingate and Acme Packet devices. The Ingate SIParator then relays the RTP to the Dialogic gateway.

#### 7.1.4 TLS Transport

TLS requires an initial certificate exchange. The Ingate has a CA-signed root certificate for the Office 365 UM service SBC. All of this is defined in Step 4: Set SBC options to work with Office 365 UM: Configuring SIP Signaling Encryption (TLS).

If the certificate is incorrect for whatever reason (e.g. wrong FQDN for the Ingate device in the certificate subject), the TLS handshake will fail. Within TLS there is no room to overcome incorrect certificates. If the certificate is incorrect, the TLS handshake will fail and the connection will be unable to carry the SIP signaling.

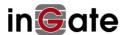

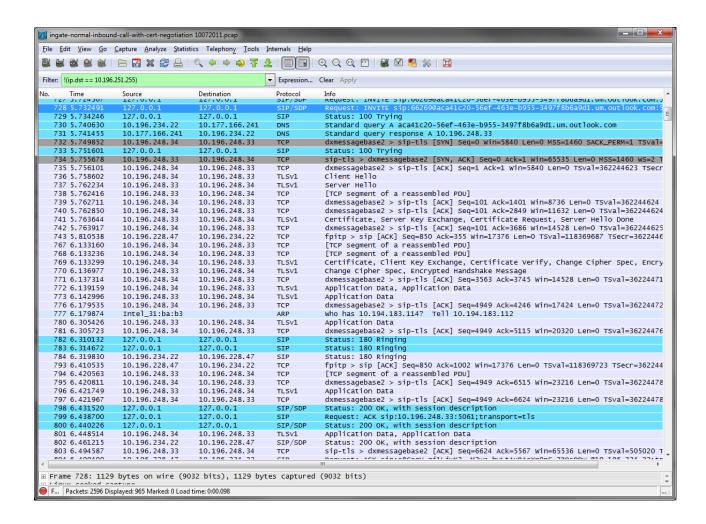

#### 7.1.5 Typical TLS Handshake

- 1) TLS starts with a TCP SYN request, and SYN ACK response from the far end
- 2) There is a TLSv1 Client Hello followed by a Server Hello response from the far end
- 3) The certificates are exchanged, Server Key Exchange followed by the Client Key Exchange.
- 4) Success comes by way of a TLS handshake message.

#### 7.1.6 Failure of TLS Handshake

Failure of TLS Transport come is a variety of forms:

- 1) Wrong certificate Type installed on Ingate. The Device Cert is installed in the "Private" certificate store, where the intermediate certificate is installed in the CA certificate store.
- 2) Wrong FQDN in the CA certificate. The Ingate SIParator must be able to identify the Office 365 Exchange Online service by the service's fully qualified domain name (FQDN).
- 3) Likewise the Office 365 IM Acme Packet must have the correct FQDN for the Ingate. The *Common Name (CN)* field must contain the fully qualified domain name (FQDN) chosen for the DNS entry that specifies the address of the external interface of the SBC (e.g. sbcexternal.contoso.com)
- 4) Most often, if TLS is not working, an incorrect certificate is being used. The process of establishing TLS, i.e. the handshake and the certificate exchange are very much standard. But validating the Cert, should there be an error in the certificate there is little to no leeway for negotiation, and discovery of the nature of the error within the certificate needs to be investigated.

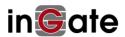